# Google Search Appliance Connectors Deploying the Connector for Databases

Google Search Appliance Connector for Databases software version 4.1.0 Google Search Appliance software versions 7.2 and 7.4

June 2015

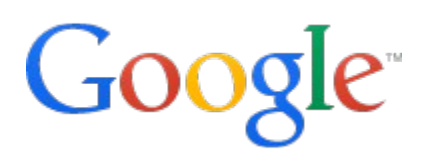

## Table of Contents

[About this guide](#page-3-0) [Before you deploy the Connector for Databases](#page-4-1) [GSA host load, CPU, and memory recommendations](#page-4-0) [Overview of the GSA Connector for Databases](#page-5-0) [Automatic updates every 15 minutes](#page-6-2) [Supported operating systems for the connector](#page-6-1) [Certified databases](#page-6-0) [ACL support](#page-7-0) [Deploy the Connector for Databases](#page-8-2) [Step 1 Configure the search appliance](#page-8-1) [Set the GSA to crawl the connector](#page-8-0) [Set the GSA to accept feeds from the connector](#page-9-4) [Set up security](#page-9-3) [Step 2 Install the Connector for Databases](#page-9-2) [Database modes of operation](#page-9-1) [Row to Text mode](#page-9-0) [Row to HTML mode](#page-10-1) [URL mode](#page-10-0) [File path mode](#page-11-2) [BLOB mode](#page-11-1) [Display URL column](#page-11-0) [URLs for search results](#page-12-1) [Windows installation](#page-12-0) [Linux installation](#page-17-0) [Step 3 Configure adaptor-config.properties variables](#page-18-1) [Step 4 Run the Connector for Databases](#page-18-0) [Enable authentication by an Active Directory server](#page-19-0) [Summary of configuration variables](#page-20-0) [Access-Controlled serving in secure mode](#page-25-3) **[Serving scenarios](#page-25-2)** [User is already authenticated](#page-25-1) [User is not already authenticated](#page-25-0) [Configure secure serve](#page-26-1) [Configure an authentication mechanism on your GSA](#page-26-0)

[Configure secure serve for your connector](#page-26-2) [Upgrade from the GSA built-in database crawler](#page-27-0) [Uninstall the Google Search Appliance Connector for Databases](#page-29-0) [Additional lister and retriever query examples](#page-30-0)

## <span id="page-3-0"></span>About this guide

This guide is intended for anyone who needs to deploy the Google Search Appliance Connector 4.1.0 for Databases. The guide assumes that you are familiar with Windows or LInux operating systems, databases, and configuring the Google Search Appliance by using the Admin Console.

See the [Google Search Appliance Connectors Administration Guide](http://www.google.com/support/enterprise/static/gsa/docs/admin/connectors/40/410/AdministrationGuideforGoogleConnectors.pdf) for general information about the connectors, including:

- What's new in Connectors 4?
- General information about the connectors, including the configuration properties file, supported ACL features, and other topics
- Connector security
- Connector logs
- Connector Dashboard
- Connector troubleshooting

For information about using the Admin Console, see the Google Search Appliance Help [Center.](http://support.google.com/gsa)

For information about previous versions of connectors, see the Connector documentation [page](https://support.google.com/gsa/topic/4566684) in the [Google Search Appliance Help Center.](http://support.google.com/gsa)

## <span id="page-4-1"></span>Before you deploy the Connector for Databases

Before you deploy the Connector for Databases, ensure that your environment has all of the following required components:

- GSA software version 7.2.0.G.264 or higher To download GSA software, visit the [Google for Work Support Portal](https://google.secure.force.com/) (password required).
- Java JRE 1.7u6 or higher installed on computer that runs the connector
- JDBC driver jar for your database. Suggested is Oracle JDBC version 6 for Oracle Database 11g, and Microsoft SQL Server JDBC version 4 for Microsoft SQL Server.
- Connector for Databases 4.1.0 JAR executable or installer option for Windows For information about finding the JAR executable, see Step 2 Install the Connector [for Databases](#page-9-2)
- SQL account (db.user and db.password) must have read access to necessary database tables
- Sufficient hard disk for log files on the connector host

## <span id="page-4-0"></span>**GSA host load, CPU, and memory recommendations**

The following table contains GSA host load, CPU, and memory recommendations for the Connector for Databases.

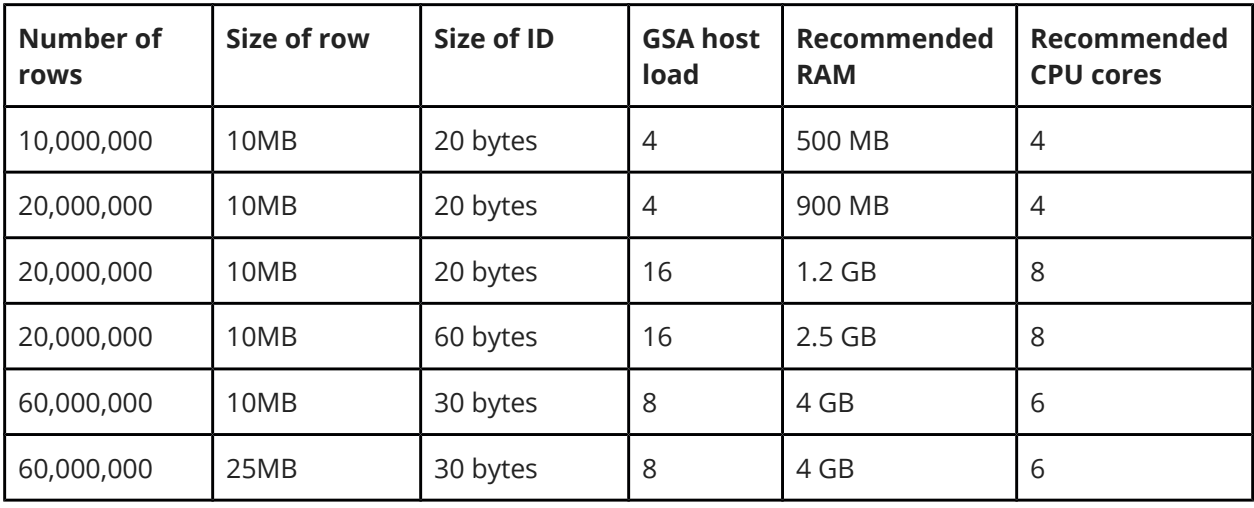

## <span id="page-5-0"></span>Overview of the GSA Connector for Databases

The Connector for Databases enables the Google Search Appliance to crawl and index content from Oracle or Microsoft SQL Server databases. A single connector instance can support a single database.

The following diagram provides an overview of how the search appliance gets content from the database through the Connector for Databases. For explanations of the numbers in the process, see the steps following the diagram.

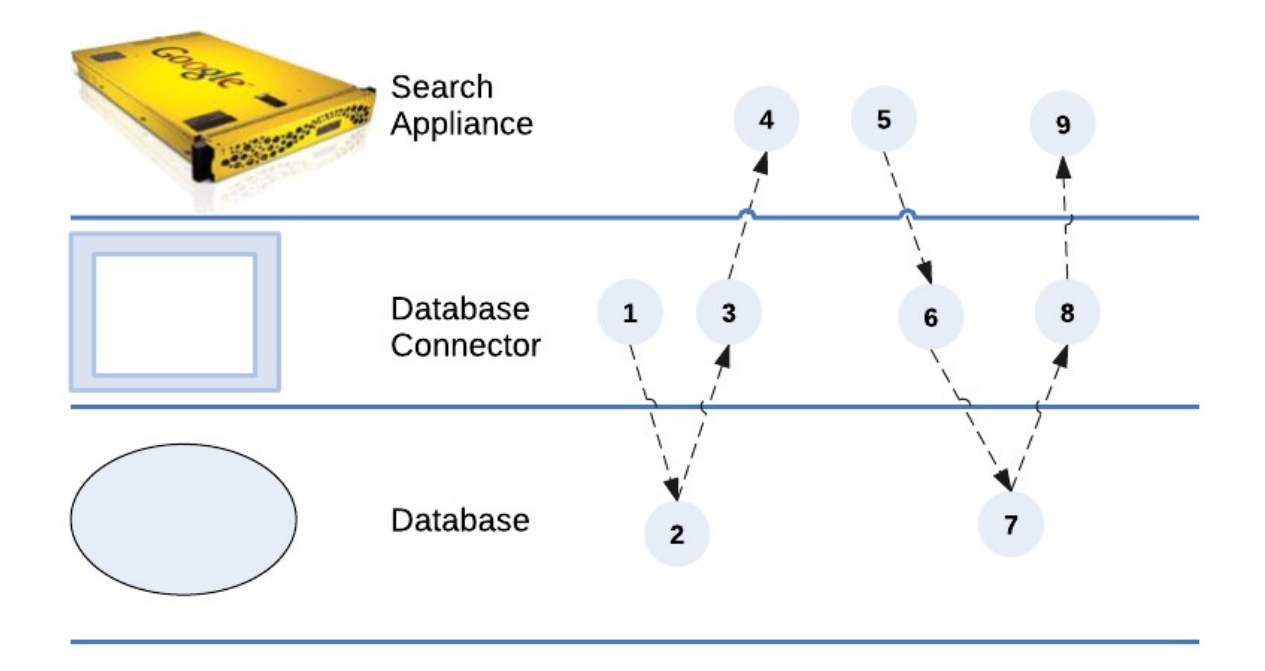

- 1. The Connector for Databases sends a SQL query for all DocIds to the database.
- 2. The database streams DocIds to the connector.
- 3. The connector constructs URLs from the DocIds and pushes them to the search appliance in a metadata-and-URL feed. The feed file can contain a maximum of 5000 URLs. Take note that this feed does not include the document contents.
- 4. The search appliance gets the URLs to crawl from the feed.
- 5. The search appliance crawls the repository according to its own crawl schedule, as specified in the GSA Admin Console. At crawl time, it sends a GET request for a single URL to the connector.
- 6. The connector constructs a SQL query for the requested URL and sends it to the database.
- 7. The database extracts a row result set and sends it to the connector.
- 8. The connector constructs a document and sends it to the GSA. The actual format of the document depends on the [database modes of operation](#page-9-1) for the connector.
- 9. The search appliance continues to crawl the repository.

## <span id="page-6-2"></span>**Automatic updates every 15 minutes**

The database connector monitors for changes when the configuration has an [db.updateSql](#page-21-0) SQL select query, which provides updated and new document IDs. Also, if there is a difference between the database server's and the connector's time zones, also consider the setting of [db.updateTimestampTimezone](#page-15-0) when setting db.updateSql.

The interval between updates is determined by the connector configuration option adaptor.incrementalPollPeriodSecs. The default interval value for automatic updates is 15 minutes, but you can configure it to suit your needs. For more information, see "Common configuration options" in the [Administration Guide.](http://www.google.com/support/enterprise/static/gsa/docs/admin/connectors/40/410/AdministrationGuideforGoogleConnectors.pdf)

## <span id="page-6-1"></span>**Supported operating systems for the connector**

The Connector for Databases must be installed on one of the following supported operating systems:

- Windows Server 2012
- Windows Server 2008 R2
- Windows Server 2003
- Linux

### <span id="page-6-0"></span>**Certified databases**

The Connector for Databases is certified for use with the following databases:

- Microsoft SQL Server 2012
- Microsoft SQL Server 2008
- Oracle 11g

However, the Connector for Databases works with any database with a JDBC 4.0 compliant driver.

## <span id="page-7-0"></span>**ACL support**

The connector for databases supports controlling access to documents by using ACLs. By default, the connector does not query the database for ACLs and all documents are public. To implement ACL support, use the following optional configuration variables:

- [db.aclSql](#page-16-0)
- [db.aclSqlParameters](#page-22-1)
- [db.aclPrincipalDelimiter](#page-22-0)

Providing a db.aclSQL statement automatically enables secure serving. If you do not provide a db.aclSql statement, all content is public.

If ACL names are in one of the following formats, then you need to set the adaptor.domainFormat configuration option:

- DNS (name@domain.com)
- NETBIOS (domain\name)
- NETBIOS\_FORWARDSLASH (domain/name)

DNS is the default format.

## <span id="page-8-2"></span>Deploy the Connector for Databases

Because the Connector for Databases is installed on a separate host from the GSA, you must establish a relationship between the connector and the search appliance.

To deploy the Connector for Databases, perform the following tasks:

- 1. [Configure the search appliance](#page-8-1)
- 2. [Install the Connector for Databases](#page-9-2)
- 3. Optionally, [configure adaptor-config.properties variables](#page-18-1)
- 4. [Run the Connector for Databases](#page-18-0)

## <span id="page-8-1"></span>**Step 1 Configure the search appliance**

For the search appliance to work with the Connector for Databases, the search appliance needs to be able to crawl database content and accept feeds from the connector. To set up these capabilities, perform the following tasks by using the search appliance Admin Console:

- 1. [Set the GSA to crawl the connector.](#page-8-0)
- 2. [Set the GSA to accept feeds from the connector.](#page-9-4)
- 3. [Set up connector security.](#page-9-3)

### <span id="page-8-0"></span>**Set the GSA to crawl the connector**

To add the URLs provided by the connector to the search appliance's crawl configuration follow patterns:

- 1. In the search appliance Admin Console, click **Content Sources > Web Crawl > Start and Block URLs**.
- 2. Under **Follow Patterns**, add the URL that contains the hostname of the machine that hosts the connector and the port where the connector runs. For example, you might enter http://connector.example.com:6078/doc/ where connector.example.com is the hostname of the machine that hosts the connector.

When no port number is in configuration file, the connector runs on port 5678, however the Windows installer explicitly sets the port number 6078.

3. Click **Save**.

<span id="page-9-4"></span>**Set the GSA to accept feeds from the connector**

To add the IP address of the computer that hosts the connector to the list of trusted IP addresses so that the search appliance will accept feeds from this address:

- 1. In the search appliance Admin Console, click **Content Sources > Feeds**.
- 2. Under **List of Trusted IP Addresses**, select **Only trust feeds from these IP addresses**.
- 3. Add the IP address for the connector to the list.
- 4. Click **Save**.

### <span id="page-9-3"></span>**Set up security**

For information about setting up security, see "Enable connector security" in the [Administration Guide.](http://www.google.com/support/enterprise/static/gsa/docs/admin/connectors/40/410/AdministrationGuideforGoogleConnectors.pdf)

## <span id="page-9-2"></span>**Step 2 Install the Connector for Databases**

This section describes the installation process for the Google Search Appliance Connector for Databases on the connector host computer. This connector version does not support installing the connector on the Google Search Appliance.

Take note that you can encrypt the value for db. password before adding it to the file by using the Connector Dashboard or command-line tool, as described in "Encode sensitive values" in the [Administration Guide.](http://www.google.com/support/enterprise/static/gsa/docs/admin/connectors/40/410/AdministrationGuideforGoogleConnectors.pdf)

### <span id="page-9-1"></span>**Database modes of operation**

The document that the connector constructs from a row result set and sends to the GSA depends on the database mode of operation for the connector:

- [Row to Text mode](#page-9-0)
- [Row to HTML mode](#page-10-1)
- [URL mode](#page-10-0)
- [File path mode](#page-11-2)
- [BLOB mode](#page-11-1)

Set the database mode of operation by using the db.modeOfOperation configuration option. The database mode of operation is required.

#### <span id="page-9-0"></span>Row to Text mode

In Row to Text mode, the connector converts a row into plain text. In this mode, the connector serves the row as a plain text document.

For Windows installation, set this mode by selecting **rowToText** from the pull-down menu in the **Database Mode of operation** field in the install wizard.

For Linux or command-line installation, set this mode in the adaptorconfig.properties file by using the db.modeOfOperation configuration option:

db.modeOfOperation=rowToText

#### <span id="page-10-1"></span>Row to HTML mode

In Row to HTML mode, the connector converts a row into HTML with XSLT. In this mode, the GSA serves the row as an HTML document.

For Windows installation, set this mode by selecting **rowToHtml** from the pull-down menu in the **Database Mode of operation** field in the install wizard.

For Linux or command-line installation, set this mode in the adaptorconfig.properties file by using the db.modeOfOperation configuration option:

db.modeOfOperation=rowToHtml

#### <span id="page-10-0"></span>URL mode

In URL mode, the connector gets the URL of the content from a particular column in the row. The GSA gets the content to index from the URL. The GSA also indexes other columns in the row, which might include columns that contain metadata.

For Windows installation, set this mode by selecting **urlColumn** from the pull-down menu in the **Database Mode of operation** field in the install wizard.

For Linux or command-line installation, set this mode in the adaptorconfig.properties file by using the db.modeOfOperation configuration option:

db.modeOfOperation=urlColumn

You can cause the GSA to crawl secure URLs in the database by setting the configuration option docId.isUrl=true. However, with this setting, the connector does not provide metadata from other columns of the database.

Setting the option docId.isUrl=false prevents crawling of secure URLs in the database. With this setting, the connector requests URLs and provides metadata, but prevents crawling secure URLs.

<span id="page-11-2"></span>File path mode

In file path mode, the GSA extracts a file path from a particular column in the row. The GSA also indexes other columns in the row, which might include columns that contain metadata.

For Windows installation, set this mode by selecting **filepathColumn** from the pull-down menu in the **Database Mode of operation** field in the install wizard.

For Linux or command-line installation, set this mode in the adaptorconfig.properties file by using the db.modeOfOperation configuration option:

db.modeOfOperation=filepathColumn

#### <span id="page-11-1"></span>BLOB mode

In BLOB (binary large object) mode, the GSA extracts a BLOB from a particular column in the row. The GSA also indexes other columns in the row, which might include columns that contain metadata. For a complete list of the types of data the GSA can index, see Indexable [File Formats.](http://www.google.com/support/enterprise/static/gsa/docs/admin/72/gsa_doc_set/file_formats/file_formats.html)

For Windows installation, set this mode by selecting **blobColumn** from the pull-down menu in the **Database Mode of operation** field in the install wizard.

For Linux or command-line installation, set this mode in the adaptorconfig.properties file by using the db.modeOfOperation configuration option:

```
db.modeOfOperation=blobColumn
```
<span id="page-11-0"></span>Display URL column

In any mode, you can provide displayUrlColin the adaptor-config.properties file. Set this variable when your database has a column whose values you'd like to use as search result links.

For example:

db.modeOfOperation.rowToHtml.displayUrlCol=URL

This setting causes the value in the column named "URL" to be used when displaying search results.

#### <span id="page-12-1"></span>URLs for search results

For URL mode, the GSA displays the URL of the content in search results. For all other modes, the GSA displays a URL in the following format:

http://<adaptor:port>/doc/<unique-key-value>

For more information about URL patterns, see [Constructing URL Patterns.](http://www.google.com/support/enterprise/static/gsa/docs/admin/72/gsa_doc_set/admin_crawl/url_patterns.html#1076109)

<span id="page-12-0"></span>**Windows installation**

To install the Connector for Databases:

- 1. Log in to the computer that will host the connector by using an account with sufficient privileges to install the software.
- 2. Start a web browser.
- 3. Visit the connector 4.1.0 software downloads page at [http://googlegsa.github.io/adaptor/index.html.](http://googlegsa.github.io/adaptor/index.html) Download the exe file by clicking **Database** in the Windows Installer table.

You are prompted to save the single binary file, database-install-4.1.0.exe.

- 4. Start installing the file by double clicking database-install-4.1.0.
- 5. On the **Introduction** page, click **Next**.
- 6. On the **GSA Hostname and other required configuration values** page, enter a value for **GSA Hostname or IP address** of the GSA that will use the connector.

For example, enter gsa.hostname=**yourgsa.example.com** 

7. Enter the **Adaptor port number** for any crawlable documents this connector serves.

Each instance of a Connector on the same machine requires a unique port. The default is 6078.

8. Enter the **Adaptor dashboard port number** for the Connector Dashboard.

The value is the port on which to view a web page showing information and diagnostics about the connector. The default is 6079.

9. Specify the **JDBC jar file (Database driver)**.

A Java Database Connectivity (JDBC) driver enables the connector to interact with the database. The JDBC driver is required.

#### 10. Enter the **Full classname of Java JDBC Driver**.

An example of a full classname of a JDBC driver is oracle.jdbc.OracleDriver.

11. Enter the **Database URL.**

The connector uses the **Database URL** to communicate with the database. The Database URL is required. An example database URL is: jdbc:oracle:thin:@45.62.11.99:1521:MY\_ORACLE

12. Enter the **Database username**.

The connector uses the **Database Username** to query the database. The Database Username is required.

13. Enter the **Database password.** The Database password is required.

When using MS SQL to authenticate without specifying username/password in the configuration file explicitly, you can modify your JDBC URL to use Windows Integrated Authentication. For more information, see [https://msdn.microsoft.com/en-us/en%C2%ADus/library/ms378428.aspx.](https://msdn.microsoft.com/en-us/en%C2%ADus/library/ms378428.aspx)

14. Enter the **Database Unique Key**.

The **Database unique key** is one or more column heading names (separated by commas) that provide a unique identifier for a database query result. The unique key allows each result row from a database query to be reliably identified by the retriever query. The Database unique key is required.

A database unique key might include columns such as Last\_Name, First\_Name, SSN, Birth\_Date. You must map a unique key to its type, for example: customer id:int The valid types of unique key are int, string, timestamp, date, time, and long.

This value must be a java type, such as java.lang.String, instead of a specific database type, such as VARCHAR in MS SQL Server.

For a mapping between MS SQL Server's type to Java language type, refer to [http://msdn.microsoft.com/en-us/library/ms378878\(v=sql.110\).aspx](http://msdn.microsoft.com/en-us/library/ms378878(v=sql.110).aspx)

For a mapping between Oracle's type to Java language type, refer to [http://docs.oracle.com/cd/B19306\\_01/java.102/b14188/datamap.htm#CHDFJDIC](http://docs.oracle.com/cd/B19306_01/java.102/b14188/datamap.htm#CHDFJDIC) and [http://docs.oracle.com/cd/B19306\\_01/java.102/b14188/datamap.htm#CHDDABAA](http://docs.oracle.com/cd/B19306_01/java.102/b14188/datamap.htm#CHDFJDIC)

#### 15. Enter the **SQL statement that provides all IDs of all documents to be indexed**.

This statement is a lister query, which provides all unique key values of all documents to be indexed. Each row result corresponds to a separate document. The information retrieved from the lister query provides the columns for indexing. This SQL statement is required.

The following code shows the format of a SQL lister query. SELECT <table.column> [, <table.column>, .., FROM <table> [WHERE some\_condition]

#### 16. Enter the **SQL statement that provides one document's content**.

This statement is a retriever query. A SQL retriever query is used when a user clicks on a search result link, to retrieve and display the desired document data from the database. This SQL statements is required.

```
The following example shows a retriever query:
select * from oe.customers where customer id = ?
```
A retriever query displays result data using the "?" in the WHERE clause to allow for particular row selection and display. The unique key fields must provide the column names for the field to substitute with the ?.

#### 17. Enter the **[Database Mode of operation](#page-9-1)**.

18. Enter column names in the **Database metadata columns** field.

Database metadata columns specify columns to treat as metadata and provides a string to use as a key. For example: name: name, dbcol: gsa metaname

The default is an empty string, which means no column will be used as metadata. Database metadata columns are optional.

#### 19. Enter a **SQL statement to retrieve recently change documents by their timestamp**.

The update SQL statement is used to retrieve recently changed documents by their timestamp. The update SQL statement is optional.

For example: select customer id, order placed time as GSA TIMESTAMP where order placed  $time > ?$ 

If there is a difference between the database server's and the connector's time zones, then specify the DB server's time zone in the **Timezone used for timestamps** field.

The only exceptional case is that when you are using Microsoft SQL Server's datetimeoffset, use UTC or GMT regardless of the database server's time zone.

For example:

<span id="page-15-0"></span>db.updateTimestampTimezone=America/Los\_Angeles

By default, the value is an empty string, which means it uses the connector machine's timezone.

For valid values, refer to [http://docs.oracle.com/javase/7/docs/api/java/util/TimeZone.html.](http://docs.oracle.com/javase/7/docs/api/java/util/TimeZone.html) 20. Enter the **SQL statement to retrieve users/groups that are permitted or denied access to a document**.

<span id="page-16-0"></span>This is a database ACL SQL statement, which specifies a SQL query to retrieve users and groups that are permitted or denied access to the row. The Database ACL SQL statement is optional.

An example for db. aclSql is:

```
select permitted users as GSA PERMIT USERS, denied users as
GSA DENY USERS from my acl table where customer id = ?
```
The following database variables that are names of columns that contain ACLs need to be upper-case in SQL statements:

GSA\_PERMIT\_USERS GSA\_DENY\_USERS GSA PERMIT GROUPS GSA\_DENY\_GROUPS GSA\_TIMESTAMP

#### 21. Enter the **Delimiter on retrieved results of above access control SQL statement**.

This delimiter is used to separate principals in returned ACL column values. By default, this is a comma [,]. The Database ACL delimiter is optional.

#### 22. Enter the **Maximum Java Heap size (in megabytes).**

Refer to the entry in the table in [GSA host load, CPU and memory recommendations](#page-4-0) that shows a suggested value for "Recommended RAM." Specify that value as the **Maximum Java Heap size**.

- 23. **Specify Whether or not to run the connector after the installer finishes.**
- 24. Click **Next**.
- 25. On the **Choose Install Folder** page, accept the default folder or navigate to the location where you want to install the connector files.
- 26. Click **Next**.
- 27. On the **Choose Shortcut Folder**, accept the default folder or select the locations where you want to create product icons.
- 28. To create icons for all users of the Windows machine where you are installing the connector, check **Create Icons for All Users** and click **Next**.
- 29. On the **Pre-Installation Summary page**, review the information and click **Install**. The connector Installation process runs.
- 30. On the **Install Complete** page, click **Done**. If you selected the option to run the connector after the installer finishes, the connector starts up in a separate window.

<span id="page-17-0"></span>**Linux installation**

To install the connector:

- 1. Log in to the computer that will host the connector by using an account with sufficient privileges to install the software.
- 2. Start a web browser.
- 3. Visit the connector 4.1.0 software downloads page at [http://googlegsa.github.io/adaptor/index.html.](http://googlegsa.github.io/adaptor/index.html)
- 4. Download the Connector for Databases JAR executable (adaptor-database-4.1.0-withlib.jar) at [https://github.com/googlegsa/database/releases/download/v4.1.0.](https://github.com/googlegsa/database/releases/download/v4.0.4/adaptor-database-4.0.4-withlib.jar)
- 5. Create a directory on the host where the connector will reside. For example, create a directory called databases\_connector\_40.
- 6. Copy the Connector for Databases 4.1.0 JAR executable to the directory.
- 7. Create an ASCII or UTF-8 file named adaptor-config.properties in the directory that contains the connector binary.

The following example shows the configuration variables you need to add to the adaptor-config.properties file (replacing boldface items with your actual configuration values):

```
gsa.hostname=yourgsa.example.com or IP address
db.driverClass=oracle.jdbc.OracleDriver
db.url=jdbc:oracle:thin:@45.62.11.99:1521:MY_ORACLE
db.user=sys_as_adaptor
db.password=pr@ducti@n
db.uniqueKey=customer_id:int
db.everyDocIdSql=select customer_id from oe.customers
db.singleDocContentSql=select * from oe.customers where customer_id = ?
db.modeOfOperation=rowToHtml
```
8. Create an ASCII or UTF-8 file named **logging.properties** in the same directory that contains the connector binary and add the following content:

```
handlers = java.util.logging.FileHandler
.level = WARNING
com.google.enterprise.adaptor.level = INFO
com.google.enterprise.adaptor.database.level = INFO
java.util.logging.FileHandler.formatter=com.google.enterprise.adaptor.CustomFormatter
java.util.logging.FileHandler.pattern=logs/database-adaptor.%g.log
java.util.logging.FileHandler.limit=104857600
java.util.logging.FileHandler.count=20
```
9. Create a folder named  $\log s$  in the same directory that contains logging.properties.

## <span id="page-18-1"></span>**Step 3 Configure adaptor-config.properties variables**

Optionally, you can edit or add additional configuration variables to the adaptor-config.properties file. For information, see [Summary of configuration variables.](#page-20-0)

### <span id="page-18-0"></span>**Step 4 Run the Connector for Databases**

After you install the Connector for Databases, you can run it on a Linux host machine by using a command like the following example:

```
java -Djava.util.logging.config.file=logging.properties -cp 
$JDBC_JAR$:adaptor-database-4.1.0-withlib.jar 
com.google.enterprise.adaptor.database.DatabaseAdaptor
```
On a Windows host machine, you can run it by using a command like the following example:

```
java -Djava.util.logging.config.file=logging.properties -cp 
$JDBC_JAR;adaptor-database-4.1.0-withlib.jar
```
Where \$JDBC JAR\$ is the path of the jar for your database driver, for example, sqljdbc4.jar.

Verify that the connector has started and is running by navigating to the Connector Dashboard at:

http://<CONNECTOR\_HOST>:<nnnn>/dashboard or https://<CONNECTOR\_HOST>:<nnnn>/dashboard

To run the connector as a service, use the Windows service management tool or run the prunsrv command, as described in "Run a connector as a service on Windows" in the [Administration Guide.](http://www.google.com/support/enterprise/static/gsa/docs/admin/connectors/40/410/AdministrationGuideforGoogleConnectors.pdf)

### <span id="page-19-0"></span>**Enable authentication by an Active Directory server**

Optionally, you can configure the Connector for Databases to let an Active Directory server perform authentication rather than run as the local account on the SQL Server host (the logged-in user). Before setting up this configuration, ensure that the AD account has read access to the database on SQL Server.

To configure the Connector for Databases to let an Active Directory server perform authentication:

- 1. Download the SQL Server JDBC Driver 4.0 from Microsoft: [http://msdn.microsoft.com/en-us/sqlserver/aa937724.aspx.](http://msdn.microsoft.com/en-us/sqlserver/aa937724.aspx)
- 2. Go to Microsoft JDBC Driver 4.0 for  $SQL$  Server $\sqrt{1}$ dbc 4.0 $\degree$ enu and copy sqljdbc4.jar and sqljdbc auth.dll to <Connector Installation Root> directory
- 3. Update the following adaptor-config properties:
	- db.driverClass=com.microsoft.sqlserver.jdbc.SQLServerDriver
	- db.url=jdbc:sqlserver://localhost;user=<ADUser>;password=<pwd>; or

db.url=jdbc:sqlserver://localhost;integratedSecurity=true;

The keyword integratedSecurity=true indicates current Windows account credentials are used for authentication.

For more information on how to build the connection URL, see: [https://msdn.microsoft.com/en-us/library/ms378428\(v=sql.110\).aspx](https://msdn.microsoft.com/en-us/library/ms378428(v=sql.110).aspx)

When running the connector you must include the . jar file in the adaptor classpath, and the dll in the adaptor path, for example:

```
 java -Djava.util.logging.config.file=logging.properties -classpath 
"sqljdbc4.jar;adaptor-database-4.1.0-withlib.jar" 
com.google.enterprise.adaptor.database.DatabaseAdaptor -path 
"sqljdbc_auth.dll"
```
## <span id="page-20-0"></span>**Summary of configuration variables**

The following table lists the most important optional variables that pertain to the Connector for Databases, as well as their default values. You can change any configuration values by editing the adaptor-config.properties file. Take note that some variable names in the table are formatted for readability.

For additional information, see "Common configuration options" in the the Administration [Guide.](http://www.google.com/support/enterprise/static/gsa/docs/admin/connectors/40/410/AdministrationGuideforGoogleConnectors.pdf)

Take note that Oracle column names need to be all capital letters to match the names that Oracle provides.

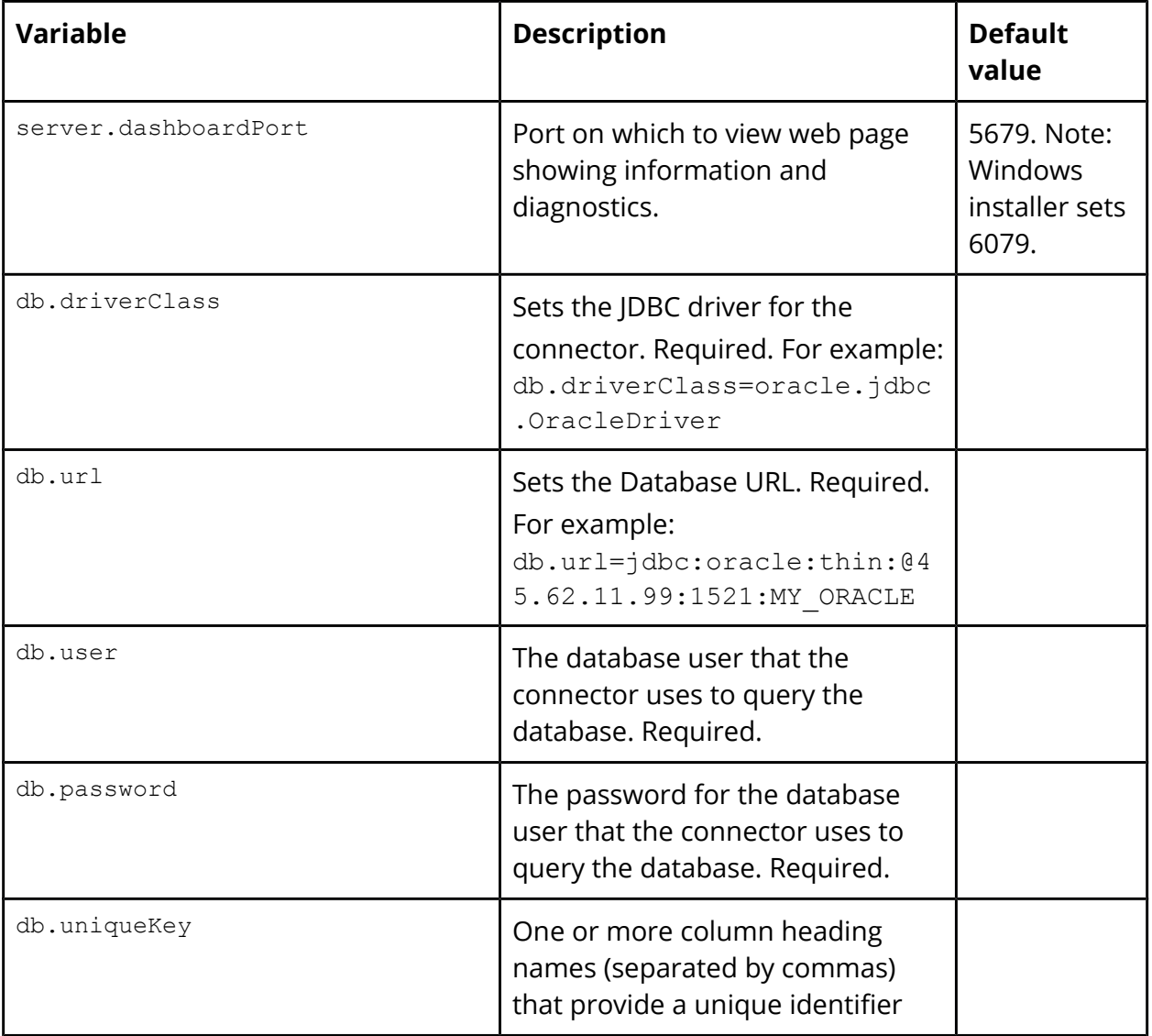

<span id="page-21-0"></span>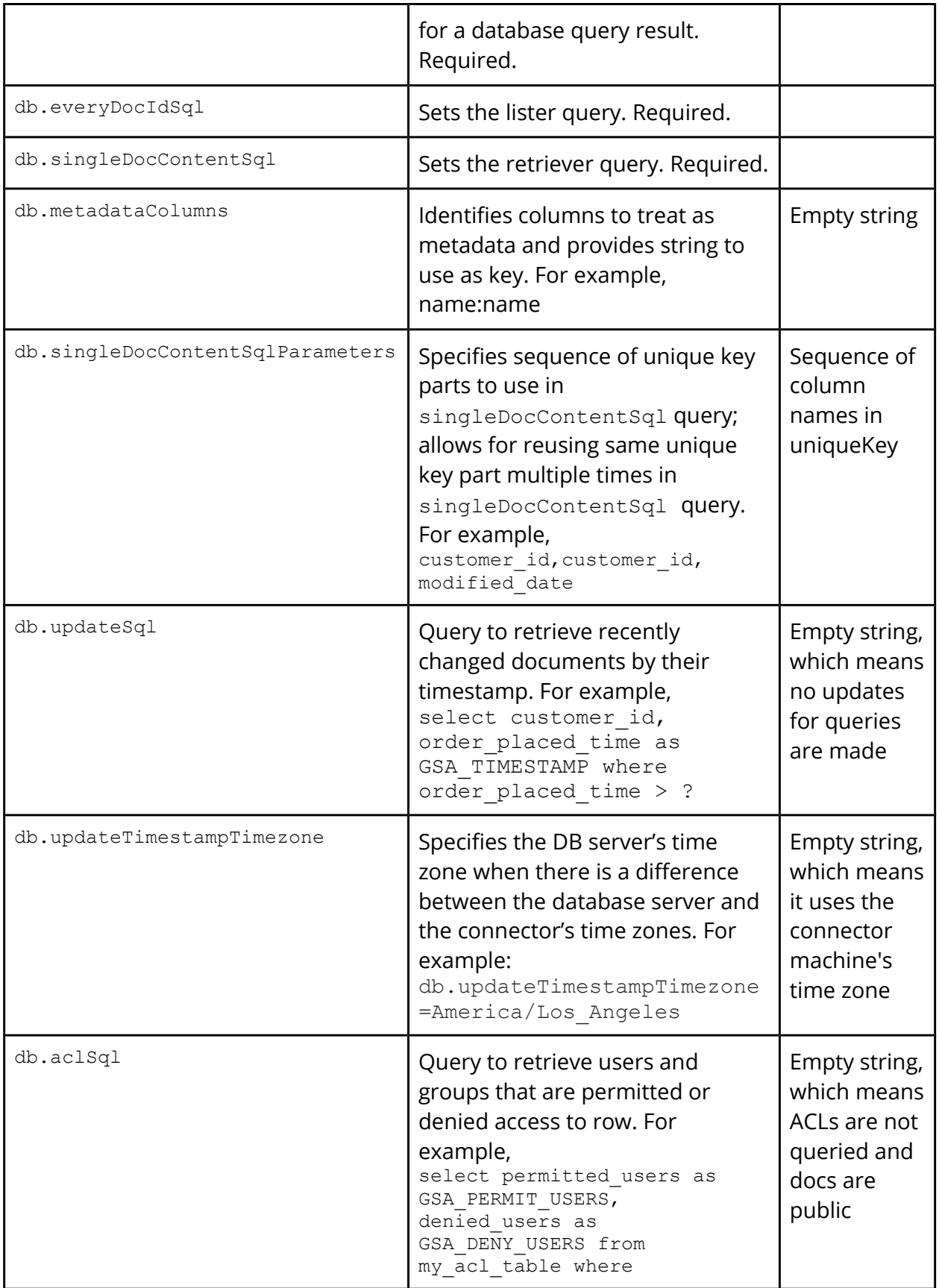

<span id="page-22-1"></span><span id="page-22-0"></span>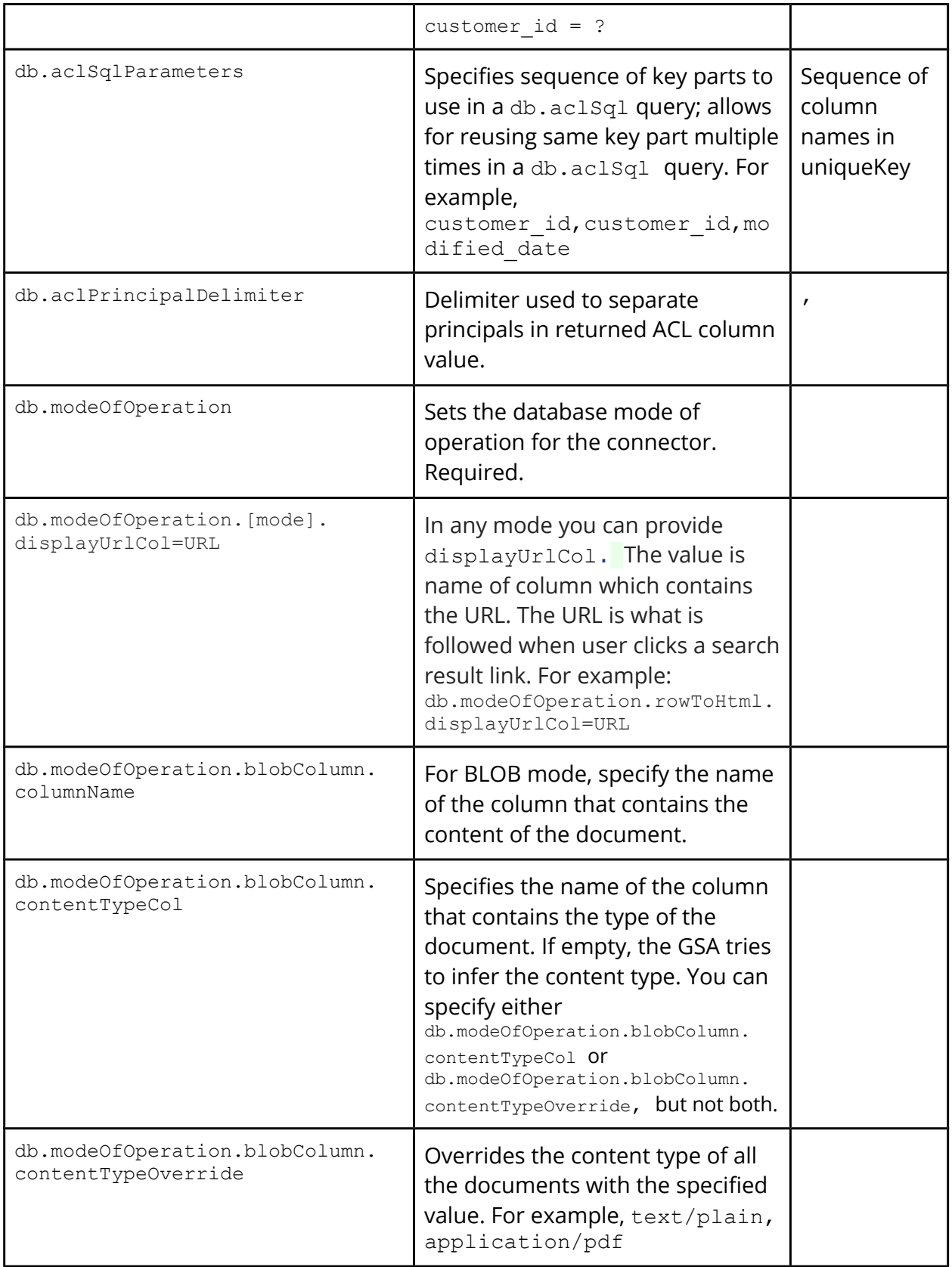

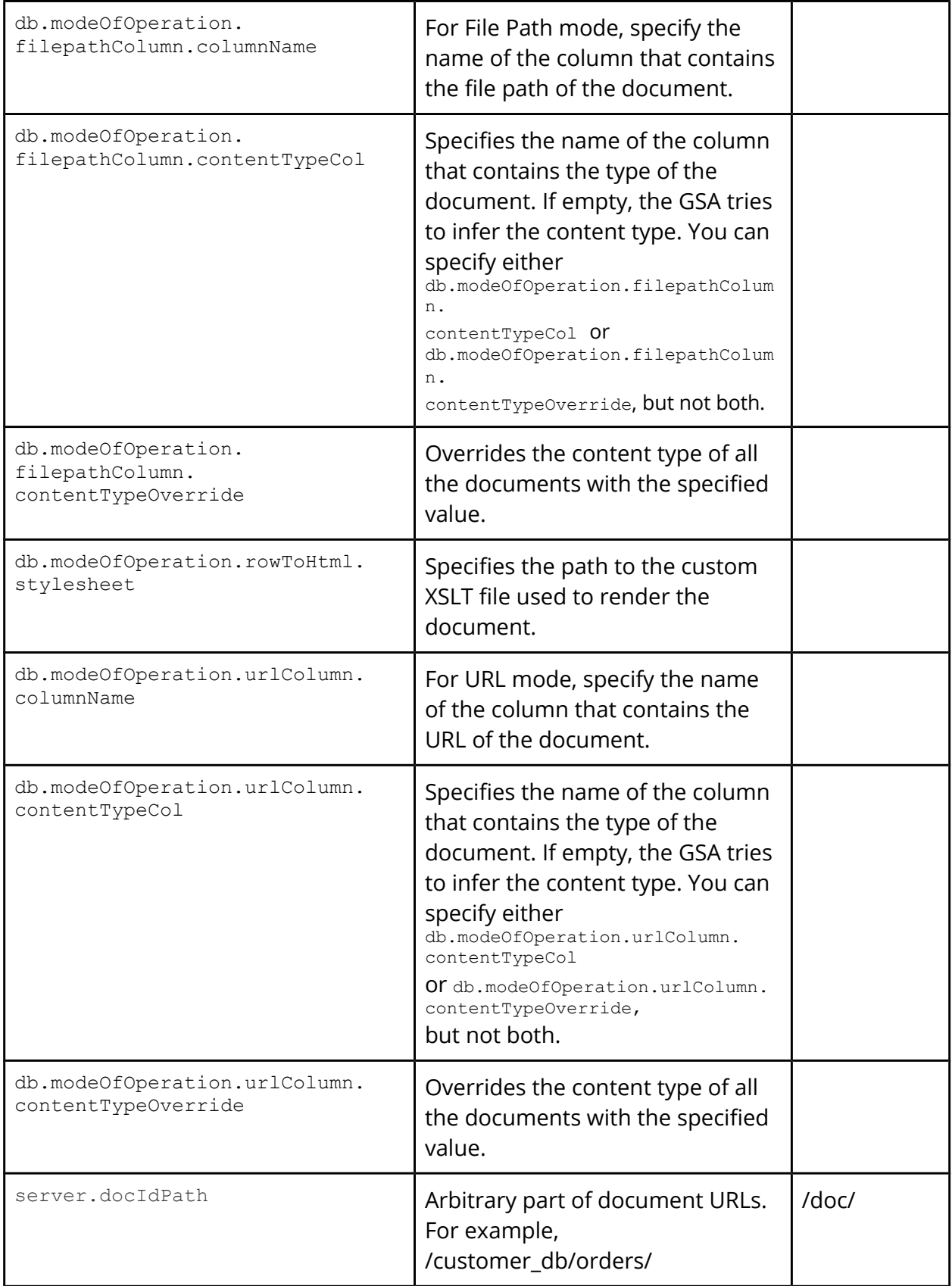

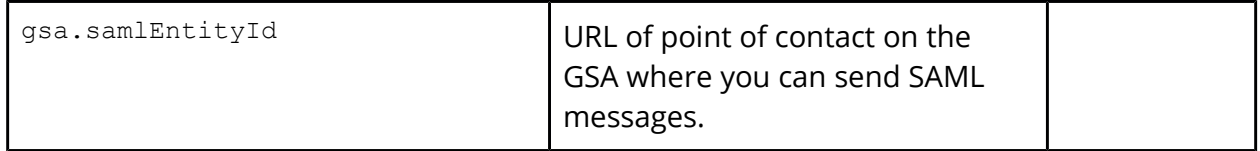

## <span id="page-25-3"></span>Access-Controlled serving in secure mode

You can configure the database connector to serve access-controlled content to your users by setting up secure mode and using the GSA as a SAML IdP. So rather than use SQL to access database records, users can click the URLs that link to rows and view results in a browser. The connector only serves results that users are allowed to view.

This configuration requires a GSA running software release 7.4, which enables the GSA to act as a SAML Identity Provider (IdP). You must configure the V4 connector for secure serve by setting server.secure=true, and set up your connector to send SAML messages to the GSA.

## <span id="page-25-2"></span>**Serving scenarios**

The following scenarios illustrate how serving access-controlled content works.

<span id="page-25-1"></span>**User is already authenticated**

In the first scenario, the user is already authenticated by the GSA.

- 1. In a browser, the user clicks a URL link in search results to get a database record from the connector.
- 2. The connector sends a message to the GSA to find out if authentication was previously completed for this user.
- 3. Because the user is already authenticated, the GSA sends a verified ID to the connector.
- 4. The connector serves the secure content to the verified user.

<span id="page-25-0"></span>**User is not already authenticated**

In the second scenario, the user is not yet authenticated by the GSA.

- 1. In an email, the user clicks a link that was sent to her to get a database record from the connector.
- 2. The connector sends a message to the GSA to find out if authentication was previously completed for this user.
- 3. Because this user has not yet been authenticated, the GSA verifies the user through any configured authentication mechanism, then sends a verified ID to the connector.
- 4. The connector serves the secure content to the verified user.

## <span id="page-26-1"></span>**Configure secure serve**

To configure secure serve of access-controlled content, perform the following steps:

- 1. [Configure an authentication mechanism on your GSA](#page-26-0)
- 2. [Configure secure serve for your connector](#page-26-2)

<span id="page-26-0"></span>**Configure an authentication mechanism on your GSA** Use any of the following methods:

- Cookie cracking--Implement cookie cracking, as described in ["Using Cookie Cracking"](http://www.google.com/support/enterprise/static/gsa/docs/admin/74/gsa_doc_set/secure_search/secure_search_crwlsrv.html#1073037) in Managing Search for Controlled-Access Content.
- Cookie authentication
- HTTP authentication
- Client certificate authentication
- Kerberos authentication
- SAML authentication
- LDAP authentication

To configure an authentication mechanism for your GSA, use the appropriate tab on the **[Secure Search > Universal Login Auth Mechanisms](http://www.google.com/support/enterprise/static/gsa/docs/admin/74/admin_console_help/serve_univ_login.html)** [page i](http://www.google.com/support/enterprise/static/gsa/docs/admin/74/admin_console_help/serve_univ_login.html)n the Admin Console.

<span id="page-26-2"></span>**Configure secure serve for your connector**

A prerequisite for secure serve is setting the [database ACL SQL statement.](#page-7-0) If you don't set the database ACL SQL statement, then all the documents are public and are served without security.

Configure secure serve for your connector by performing the following steps:

- 1. Configure certificates and turn on security by setting the option server.secure=true. For detailed information about this step, see "Enable Connector Security" in the [Administration Guide.](http://www.google.com/support/enterprise/static/gsa/docs/admin/connectors/40/410/AdministrationGuideforGoogleConnectors.pdf)
- 2. Add the following configuration option to adaptor-config.properties file: gsa.samlEntityId=[URL of point of contact on the GSA where you can send SAML messages.

For example, gsa.samlEntityId[=http://google.com/enterprise/gsa/T2-](http://google.com/enterprise/gsa/T2-QP2XQL6PGLWJT) [QP2XQL6PGLWJT](http://google.com/enterprise/gsa/T2-QP2XQL6PGLWJT)

For information about the SAML issuer entity ID, see the [Admin Console help page](http://www.google.com/support/enterprise/static/gsa/docs/admin/72/admin_console_help/serve_cache.html#entity_id) for **Search > Secure Search > Access Control**.

## <span id="page-27-0"></span>Upgrade from the GSA built-in database crawler

The configuration of the Connector for Databases 4.1.0 is similar to the GSA's built-in crawler's configuration. The connector requires the database connectivity information similar to the built-in crawler. However, the "follow pattern" will need to be adjusted. See [Step 1 Configure the search appliance](#page-8-1) for more information.

The following table shows the mapping from the GSA database crawl settings to the Connector for Databases configuration variables. Take note that the Connector for Databases does not currently support a mode that sends secured URLs on a different host where the Database provides the metadata.

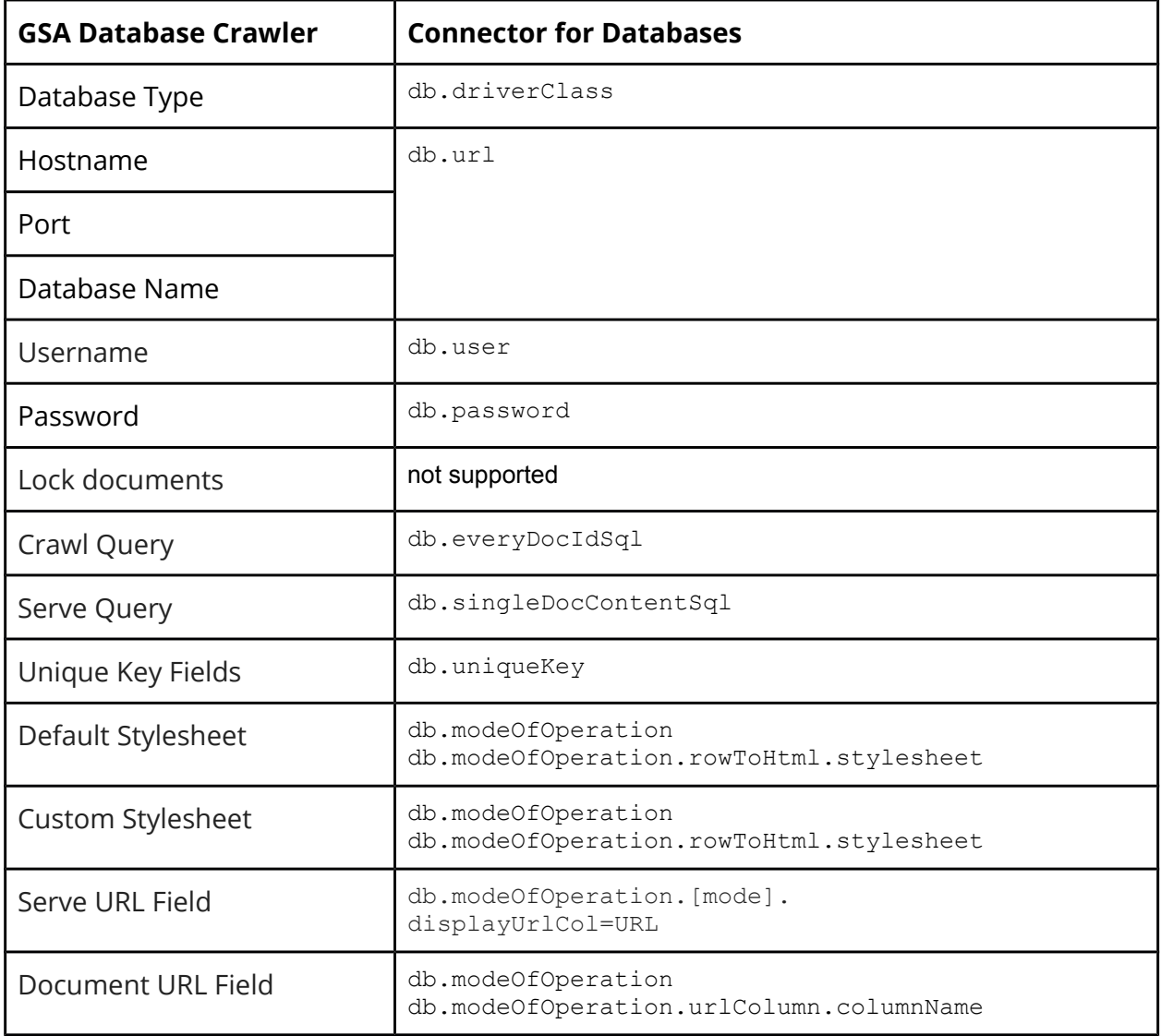

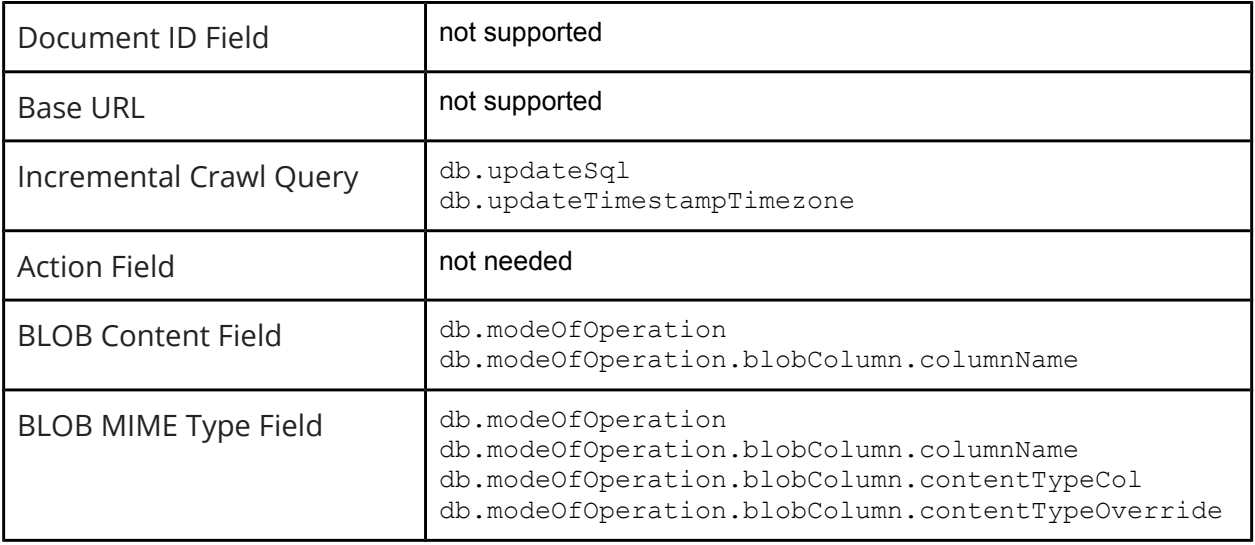

## <span id="page-29-0"></span>Uninstall the Google Search Appliance Connector for Databases

To uninstall the Connector for Databases on Windows:

- 1. Navigate to the databases connector installation folder, \_**GSA Database Adaptor Installation**.
- 2. Click Uninstall GSA Database Adaptor.exe. The **Uninstall GSA Database Adaptor** page appears.
- 3. Click **Uninstall**. Files are uninstalled.
- 4. Click **Done**.

## <span id="page-30-0"></span>Additional lister and retriever query examples

This section shows example lister and retriever queries for an employee database with these fields:

employee\_id, first name, last name, email, dept

The following example shows a lister query where employee\_id is enough to identify a unique row:

SELECT employee id FROM employee

If instead three columns, employee id, first name, and last name, that are combined to be the  $\text{uniqueKey},$  the following example shows the lister query:

```
SELECT employee id, first name, last name
FROM employee
```
The following example shows the retriever query with employee id being enough to identify a unique row:

```
SELECT employee id, first name, last name, email, dept
FROM employee
WHERE employee id = ?
```
The uniqueKey field for this case must be employee id. The ? signifies that this value is provided at serve time, from the search result that the user clicks.

For a table with multiple column unique keys, if the combination of  $emplope$  id, dept is unique, you can use multiple bind variables. The following example shows the retriever query:

```
SELECT employee id, first name, last name, email, dept
FROM employee
WHERE employee id = ? AND dept = ?
```
The uniqueKey field for this case may be employee id:int, dept: string. Here employee id is of certain database column types that mapped to JDBC INT type, and dept is of certain database column types that mapped to JDBC STRING type.

Notes:

- You can validate SQL queries by using TOAD for SqlServer or SQLPlus/iSQLplus for Oracle.
- SQL keywords are in uppercase by convention. Uppercase is not required.
- The '?' is substituted with a real column value to identify a particular record to be displayed when a user clicks on a database search result.
- The URL accessed by the user is partly generated from the unique keys; the database query is made based on the retriever query and the substituted unique key values. Lister and retriever query examples